## データーのバックアップをしよう!(RealSyncの使用)

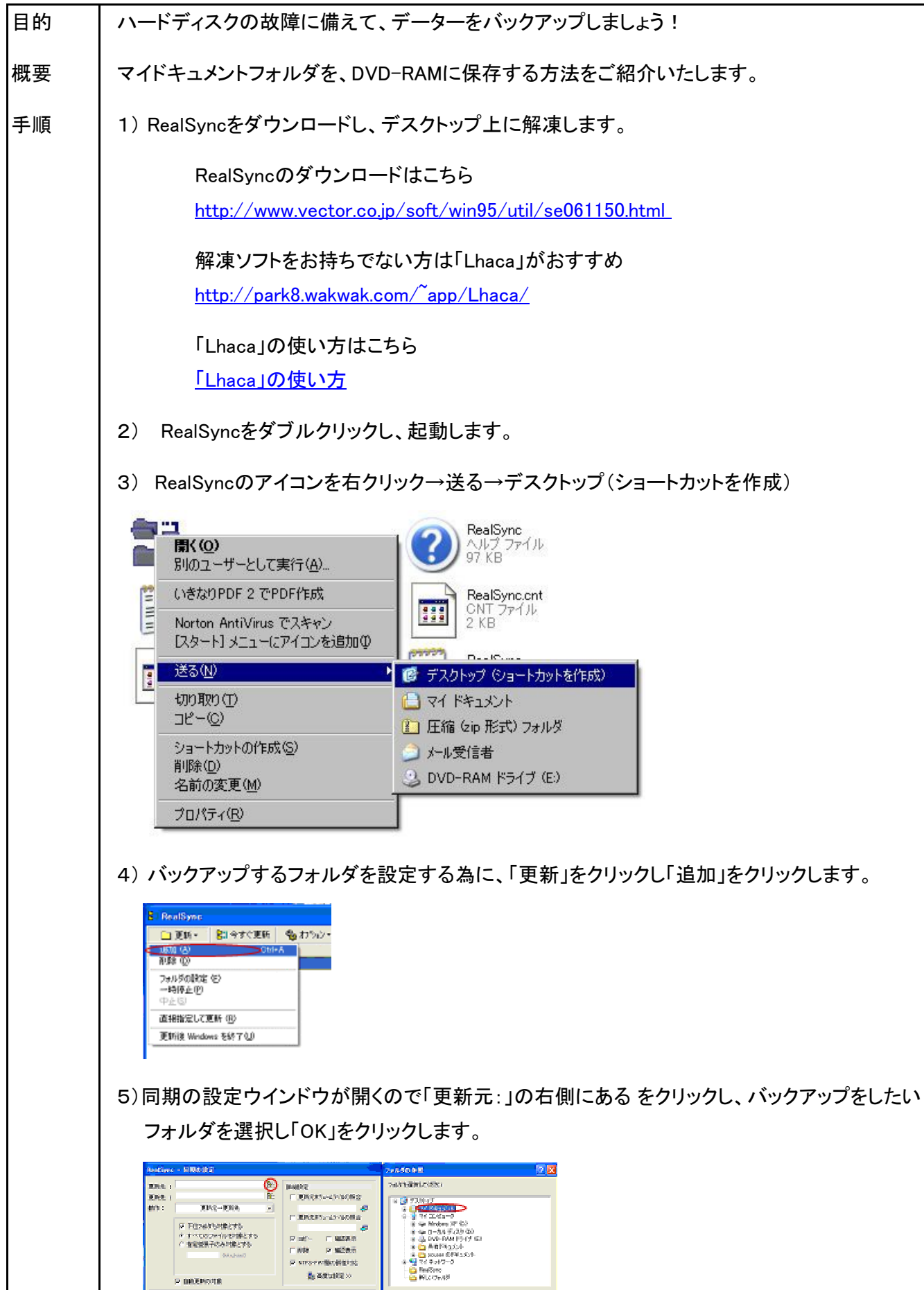

 $\overline{\phantom{a}}$ 

**GALLAND** 

 $\zeta_{\rm SNM}$ 

P BREFORE

- 6) 同様に、「更新先:」の右側にある をクリックし、データーの保存先であるUSBメモリを 選択し「OK」をクリックします。同期の設定ウインドウも「OK」をクリックし閉じます。
- 7) 手動でバックアップをする場合は、USBメモリをドライブに挿入し、しばらくしてから、「今すぐ 更新」をクリックします。

 定期的にバックアップをしたい場合は、「オプション」→「一般の設定」の順にクリックし、「自 動更新」にチェックを入れバックアップをしたい間隔を設定します。「OK」をクリックし閉じます 例では、2時間を設定しています。

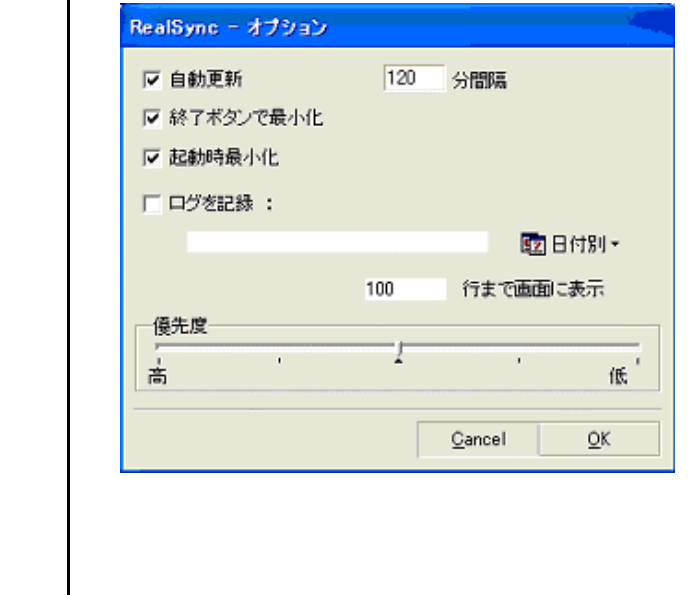